# Instrukcja Rejestru Podmiotów Podmiotów Wykonujących Działalność (RPWDL)

## I. Zakładanie konta na stronie RPWDL

1. Po wejściu na stronę https://rpwdl.ezdrowie.gov.pl klikamy u góry strony "Zaloguj się"

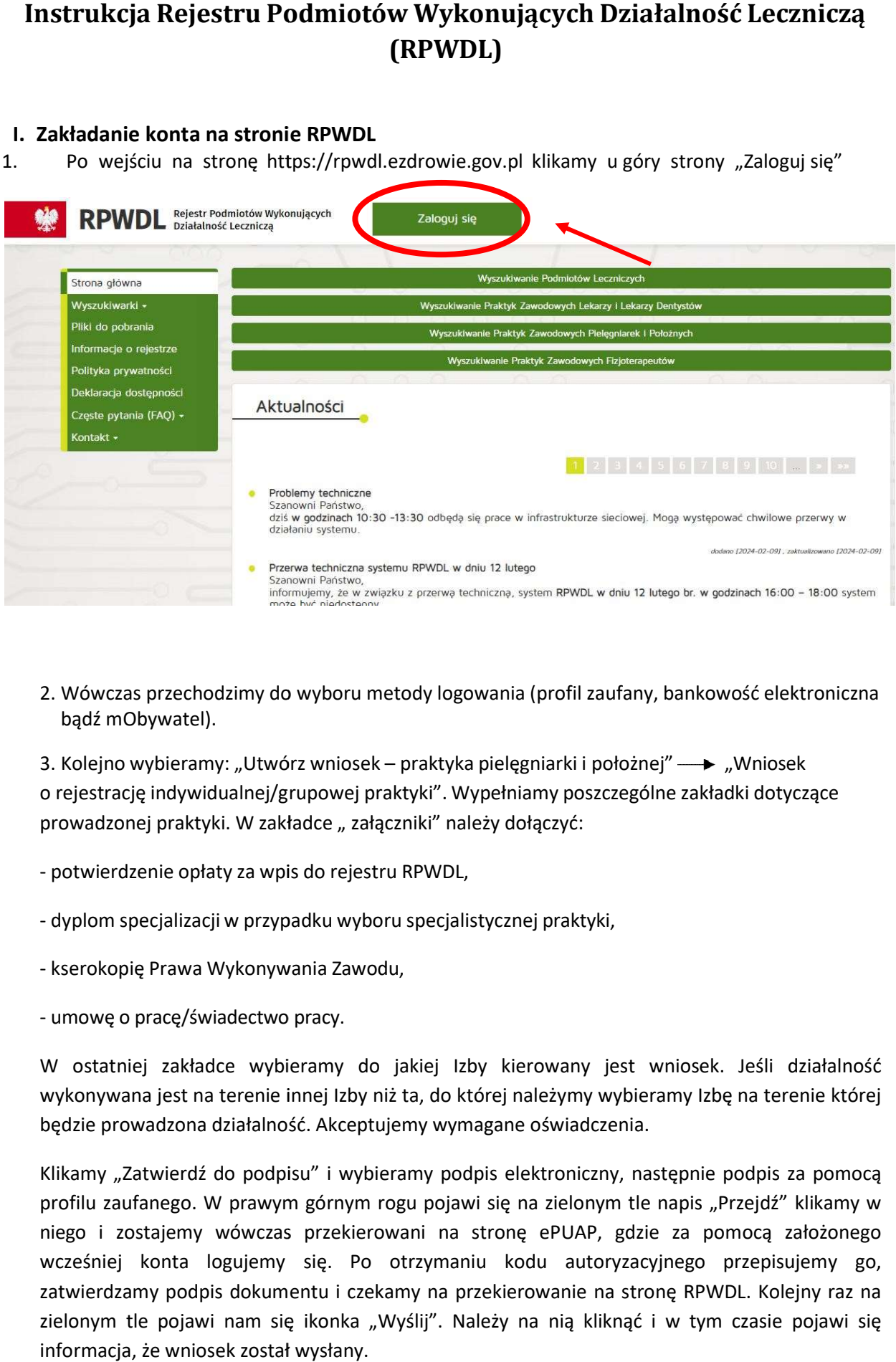

2. Wówczas przechodzimy do wyboru metody logowania (profil zaufany, bankowość elektroniczna bądź mObywatel). 2. Wówczas przechodzimy do wyboru metody logowania (profil zaufany, bankowość elektr<br>bądź mObywatel).<br>3. Kolejno wybieramy: "Utwórz wniosek – praktyka pielęgniarki i położnej" —▶ "Wniosek

o rejestrację indywidualnej/grupowej praktyki". Wypełniamy poszczególne zakładki dotyczące prowadzonej praktyki. W zakładce "załączniki" należy dołączyć:

- prowadzonej praktyki. W zakładce " załączniki" nal<br>- potwierdzenie opłaty za wpis do rejestru RPWDL,
- dyplom specjalizacji w przypadku wyboru specjalistycznej praktyki,
- kserokopię Prawa Wykonywania Wykonywania Zawodu,
- umowę o pracę/świadectwo pracy o pracy.

W ostatniej zakładce wybieramy do jakiej Izby kierowany jest wniosek. Jeśli działalność<br>wykonywana jest na terenie innej Izby niż ta, do której należymy wybieramy Izbę na terenie której wykonywana jest na terenie innej Izbę na terenie której będzie prowadzona działalność. Akceptujemy wymagane oświadczenia.

Klikamy "Zatwierdź do podpisu" i wybieramy podpis elektroniczny, następnie podpis za pomocą Klikamy "Zatwierdź do podpisu" i wybieramy podpis elektroniczny, następnie podpis za pomocą<br>profilu zaufanego. W prawym górnym rogu pojawi się na zielonym tle napis "Przejdź" klikamy w profilu zaufanego. W prawym górnym rogu pojawi się na zielonym tle napis "Przejdź" klikamy w<br>niego i zostajemy wówczas przekierowani na stronę ePUAP, gdzie za pomocą założonego<br>wcześniej konta logujemy się. Po otrzymaniu k wcześniej konta logujemy się. Po otrzymaniu kodu autoryzacyjnego przepisujemy go, zatwierdzamy podpis dokumentu i czekamy na przekierowanie na stronę RPWDL. Kolejny raz na zielonym tle pojawi nam się ikonka "Wyślij". Należy na nią kliknąć i w tym czasie pojawi się informacja, że wniosek został wysłany.

#### II. Wniosek o zmianę

Zgodnie z art. 107 ust.1 Ustawy o działalności leczniczej pielęgniarki i położne wykonujące działalność lecznicza w formie indywidualnej lub grupowej praktyki pielęgniarek i położnych zobowiązana jest do zgłaszania wszelkich zmian objętych rejestrem w terminie 14 dni od dnia ich powstania.

#### Art. 107 ust. 2 Ustawy o działalności leczniczej

W przypadku niezgłoszenia zmian danych objętych rejestrem w ww. terminie podmiot prowadzący rejestr może w drodze decyzji administracyjnej nałożyć karę pieniężną w wysokości do dziesięciokrotności minimalnego wynagrodzenia za pracę.

Aby dokonać zmian we wniosku należy uzyskać uprawnienia do księgi rejestrowej (taki wniosek składa się tylko raz). Po zalogowaniu się na swoje konto na stronie RPWDL należy wybrać "Uprawnienia do ksiąg rejestrowych"

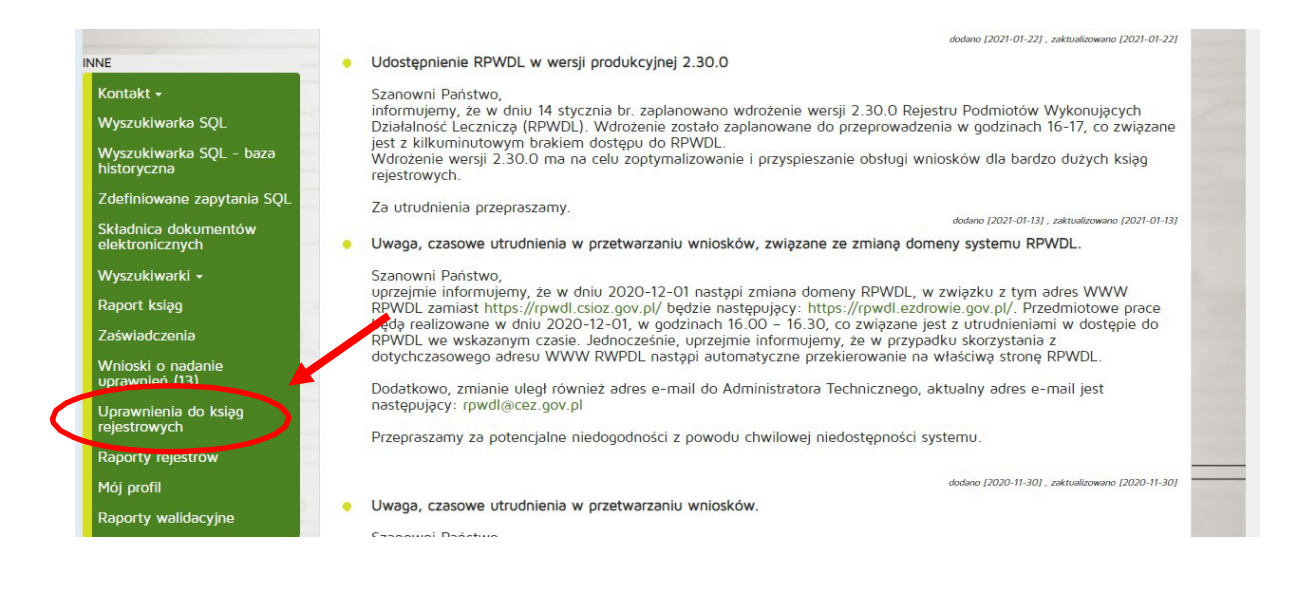

Po przekierowaniu na kolejną stronę wypełniamy wniosek o nadanie uprawnień do księgi rejestrowej i również podpisujemy go profilem zaufanym ePUAP.

# Za zmiany w rejestrze pobierana jest opłata w wysokości 50 % kwoty wpisu do rejestru (co roku kwoty te ulegają zmianie). Powyższe kwoty można znaleźć na stronie internetowej Izby w zakładce RPWDL.

Po uzyskaniu uprawnień do księgi rejestrowej w zakładce "Utwórz wniosek – praktyka pielęgniarki i położnej" pojawi się drobnym drukiem numer księgi, nazwa oraz typ wniosku do wyboru. Należy wybrać "Wniosek o zmianę" i w wyświetlonym wniosku dokonać wymaganych zmian. Kolejno zatwierdzamy do podpisu jak podczas składania wniosku o wpis, podpisujemy profilem zaufanym i wysyłamy.

### III. Wniosek o wykreślenie

# Za wniosek o wykreślenie praktyki z Rejestru Podmiotów Wykonujących Działalność Leczniczą nie jest pobierana opłata.

Aby dokonać zmian we wniosku należy posiadać uprawnienia do księgi rejestrowej (instrukcja jak uzyskać uprawnienia do księgi rejestrowej znajduje się w pkt II).Jeśli posiadamy już uprawnienia do księgi w zakładce "Utwórz wniosek – praktyka pielęgniarki i położnej" pojawi się drobnym drukiem numer księgi, nazwa oraz typ wniosku do wyboru. Należy wybrać "Wniosek o wykreślenie". Kolejno wypełniamy dane dotyczące zakończenia działalności i zatwierdzamy wniosek do podpisu. Należy podpisać go profilem zaufanym/ podpisem elektronicznym. Następnie czekamy do momentu przekierowania na stronę rpwdl i klikamy pole "wyślij".

Wniosek zostanie przesłany do Izby. Jeżeli zostanie zweryfikowany jako poprawny, trafia na posiedzenie Prezydium Okręgowej Rady bądź posiedzenie Okręgowej Rady, która podejmie uchwałę w sprawie wykreślenia praktyki z Rejestru Podmiotów Wykonujących Działalność Leczniczą, a decyzja o wykreśleniu zostanie przesłana listem poleconym na podany adres do korespondencji.

### Wszystkie zaświadczenia o wpisie można pobrać z zakładki "ZAŚWIADCZENIA"